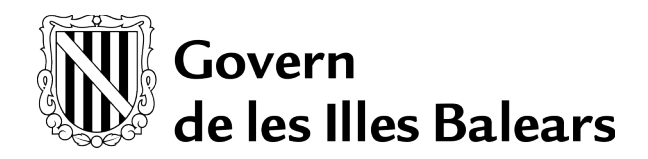

**Errors més comuns amb la firma de la CAIB**

**1. Si al signar digitalment, surt l'errada "No disposa de cap certificat reconegut".**

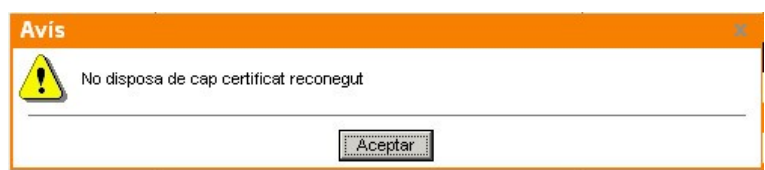

Aquesta errada pot ser per diverses raons:

- a) No se troba el certificat digital al magatzem de certificats de Windows.
	- S'ha de comprovar si el certificat està carregat al magatzem de certificats de Windows, executant l'Internet Explorer, des de *Herramientas → Opciones de Internet →* pestanya *Contenido*, i pitjar el botó *Certificados.* Si la llista de la pestanya Personal està buida o bé, no apareix el certificat emprat per a signar, tal i com se veu a la següent figura,

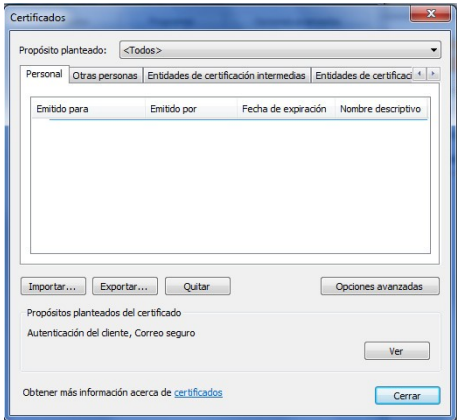

la solució és reinstal·lar el controlador de la targeta criptogràfica, seguint les instruccions:

- 1) Desinstal·lar des del Panel de control: "Bit4id Universal Middleware" i "Card Manager Admin 1.8.3.0".
- 2) Esborrar la carpeta "C:\Archivos de Programa\Bit4id".
- 3) Esborrar els fitxers que comencin per "bit4" de c:\windows\system32.
- 4) Esborrar les claus/entrades del registre que contenguin "bit4" a excepció de les claus que comencen per "sayaka.pkcs11".
- 5) Reiniciar.
- 6) Instal·lar de nou (amb el msi o el paquet de distribució (029570)).
- b) El plugins de Java del navegador emprat no estan habilitats. Quan la raó de l'errada és aquesta, cap la possibilitat que també surti aquest diàleg d'error:

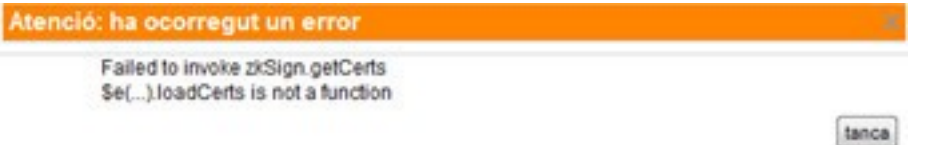

La solució és habilitar els plugins de Java del navegador emprat per a signar, tal i com està explicat al Manual - Configuració – Conselleria.

- c) El certificat sí se troba al magatzem de certificats de Windows, però està caducat o revocat. La solució és renovar el certificat digital caducat/revocat. Les instruccions estan publicades a: <http://www.caib.es/sacmicrofront/contenido.do?mkey=M08110610180317195848&lang=CA&cont=34771>
- d) El certificat se troba al magatzem de certificats de Windows, però en traure la targeta del lector el certificat continua al magatzem. La sol·lució és:
- 1) Accedir a *%APPDATA%\Microsoft\Crypto\RSA* i esborrar tot el contingut de la carpeta. Si no se troba la carpeta *%APPDATA%*, provar amb la carpeta *C:\Documents and setting\<codi\_usuari>\Microsoft\Crypto\RSA*.
- 2) Eliminar tots els certificats de l'IE de la pestanya Personal.
- 3) Reiniciar.
- e) El certificat sí se troba al magatzem de certificats de Windows, però la seva ruta de certificació no està correctament instal·lada a l'Internet Explorer. S'ha de comprovar executant l'Internet Explorer, i des de *Herramientas → Opciones de Internet →* pestanya *Contenido*, i pitjar el botó *Certificados.* Se selecciona el certificat a revisar i se pitja doble-click. Se mostrarà el diàleg *Certificado* on apareixen tots els detalls del certificat. A la pestanya *Ruta*, se pot comprovar que el certificat conté la seva ruta de certificació, és a dir, els certificats de la AC que l'han emès. S'hauria de veure tal i com se mostra a la imatge següent:

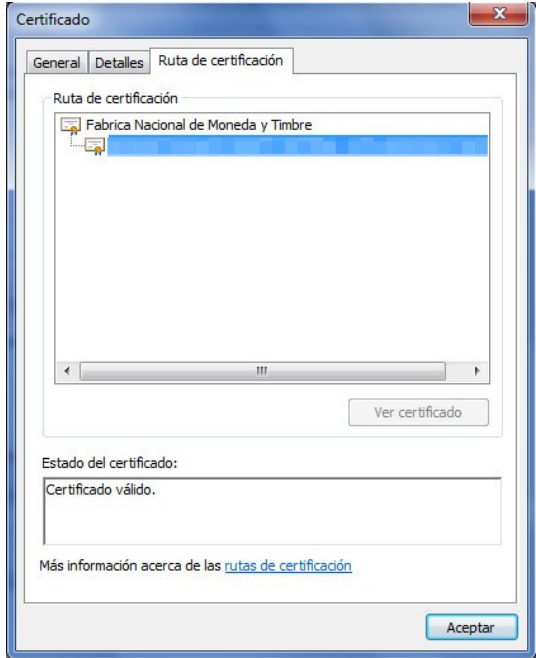

Si no és així, la solució és instal·lar manualment els certificats pertinents a "Entidades de certificación intermedias" i a "Entidades de certificación raíz de confianza", en funció de l'Autoritat de Certificació que hagi emès el certificat.

f) A partir de la versió Java7Update65, el check de "Conservar Archivos Temporales en mi Computadora" ha d'estar marcat.

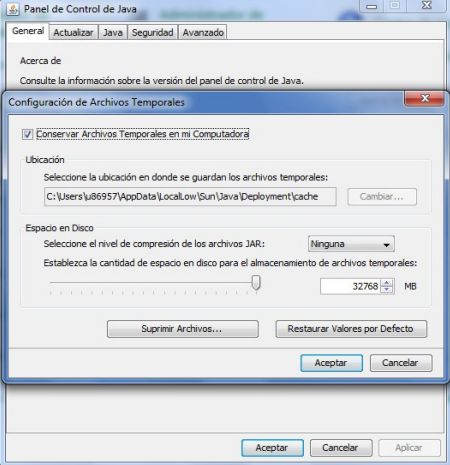

g) Revisar des de l'**Internet Explorer**, que els certificats de l'arbre de la «Ruta de certificación» (imatge del punt e) estan correctament llistats (instal·lats) a la configuració dels certificats arrels «Entidades de certificación intermedias» y «Entidades de certificació raíz de confianza».

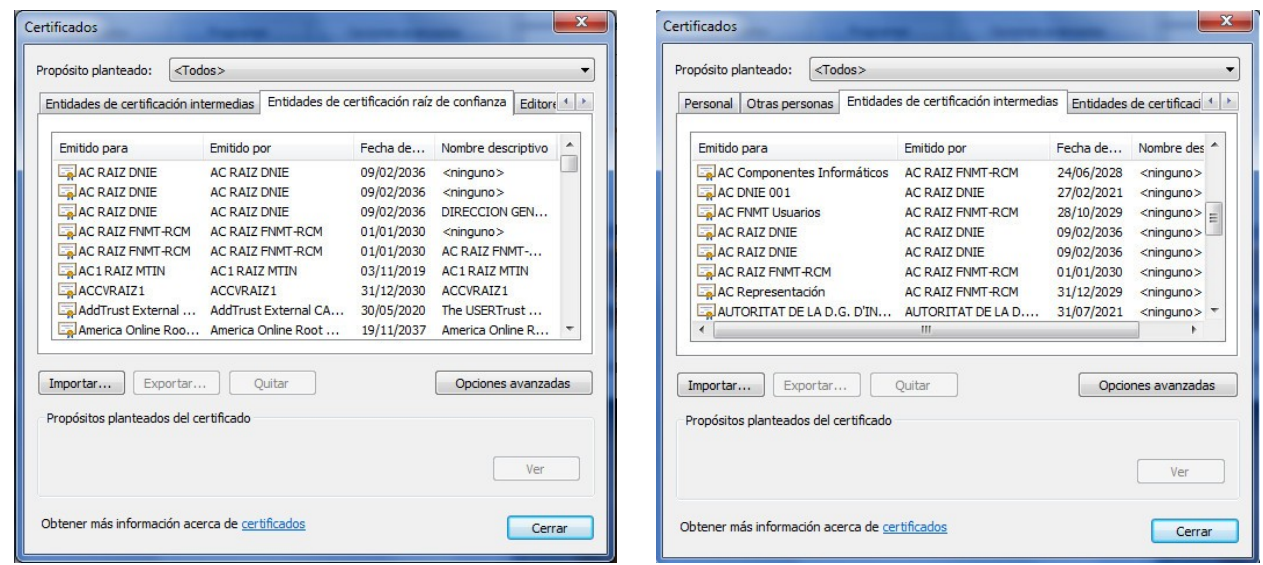

Si no hi són, s'hauran d'instal·lar des de la pàgina web de l'Autoritat de Certificació corresponent.

**2. Si al signar digitalment, surt l'errada "Error no previst: class "org.bouncycastle.asn1.DEREncodable"**

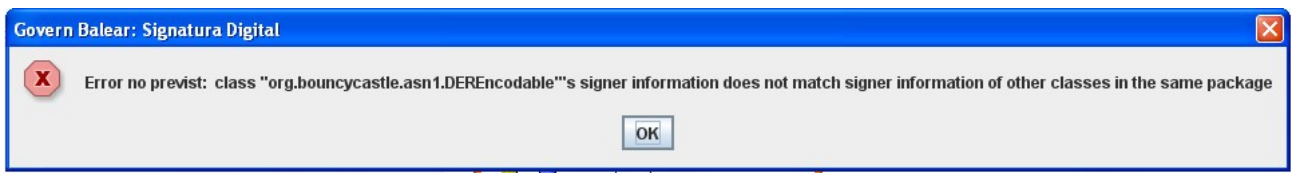

Aquesta errada és per una instal·lació incorrecta del Dispositiu de firma CAIB. La solució és desinstal·lar el Dispositiu de firma CAIB i tornar a instal·lar-lo.

**3. Si en autenticar-se a una aplicació amb certificat digital o al signar digitalment, surt l'errada "Error al crear el pkcs7"**

Aquesta errada pot ser per tenir la targeta mal inserida o bé per tindre el PIN de la targeta bloquejat per haver superat 3 intents erronis. La solució és desbloquejar el PIN mitjançant l'aplicació de gestió de la targeta.

**4. Si l'usuari ha iniciat un procés de firma des de l'Assistent de signatura i no rep el correu "Inici: Procediment de firma electrònica ...".**

Si un usuari no rep el correu "Inici: Procediment de firma electrònica..." significa que el procés s'ha aturat abans d'arribar al servidor d'Ibkey. Poden ser dues raons les que provoquen l'errada:

a) L'Assistent de signatura electrònica ha donat una errada, perquè per exemple, el conversor no ha pogut convertir el document.

En aquest cas, com que pot haver-hi diverses raons, s'hauria de fer un pantallazo de l'errada, adjuntar-lo a un CAI i assignar el CAI a FIRMA PENDENTS.

b) El servidor de l'Ibkey està bloquejat i no accepta cap procés nou de firma.

En aquest cas, la única solució seria reiniciar el servidor. S'ha d'avisar a Toni Trobat/Sebastià Matas/Cristina Miranzo per a que sol·licitin el reinici del servidor.

## **5. Si l'usuari ha iniciat un procés de firma des de l'Assistent de signatura i no rep el correu "Finalitzat: Procediment de firma electrònica...".**

Si un usuari no rep el correu "Finalitzat: Procediment de firma electrònica..." significa que el procés s'ha aturat quan ja s'havia enviat el document a signar a l'Ibkey. Poden ser diverses les raons que provoquen l'errada:

a) Que qualque signant del procediment no hagi signat la seva passa i per tant, encara estigui pendent de signatura.

- b) Que hagi donat una errada durant el procés i el procediment hagi quedat en estat d'Error.
- c) Que algun dels servidors implicats (ibkey,portafirmas,custòdia) hagi Bloquejat el procediment.

Per a averiguar l'estat d'un procediment de firma, s'ha d'anar a l'aplicació Ibkey i cercar el procediment.

## **6. Si no li surt l'opció de Compulsa electrònica a l'Assistent de compulsa electrònica.**

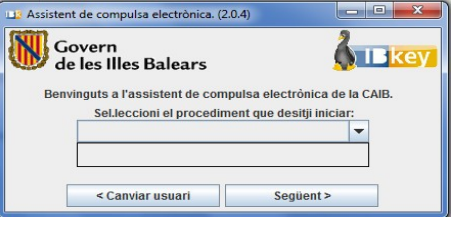

La raó és que l'usuari no té assignat el rol de compulsa IBK COMPULSA@weblogic. Aquest rol pot estar assignat de forma directa a l'usuari o estar heretat perquè l'usuari tengui assignat el rol [EDI\\_EDI@weblogic.](mailto:EDI_EDI@weblogic)

**7. Si en autenticar-se a una aplicació amb certificat digital o al signar digitalment, surt l'errada "Error no previst: Error firmando PDF".**

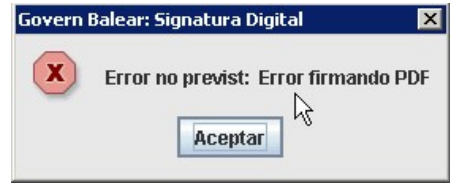

Aquesta errada pot ser per tindre el PIN de la targeta bloquejat per haver superat 3 intents erronis. La solució és desbloquejar el PIN mitjançant l'aplicació de gestió de la targeta.

## **8. Si no s'instal·la el "Dispositiu de firma", és a dir, que se descarrega però no salta el wizard de l'instal·lador.**

Hi ha dues possibilitats per intentar instal·lar el "Dispositiu de firma CAIB":

1. Amb el setup.exe

Quan se fa la descàrrega, s'emmagatzema a "C:\Users\<usuari>\AppData\Local\Temp\setup.exe". Se pot provar la instal·lació des de d'aquest setup.exe. Si no funciona i dona un error tipus:

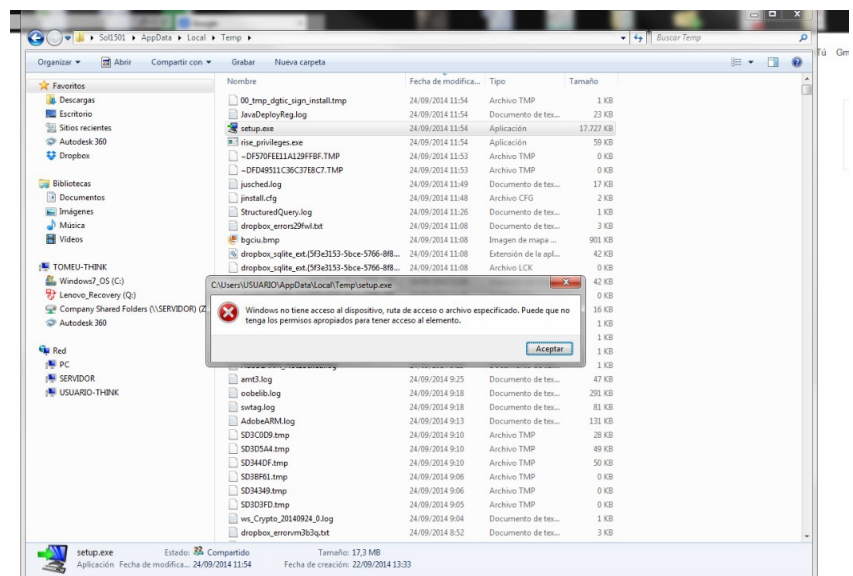

S'ha de copiar el setup.exe dins l'escriptori i fer click amb el botó de la dreta i "ejecutar como administrador".

2. Manualment des de la consola de msdos.

El manual està publicat a: [http://www.caib.es/signaturacaib/docum/manual\\_instal\\_clientes.jsp](http://www.caib.es/signaturacaib/docum/manual_instal_clientes.jsp) Des d'allà mateix, se pot fer la descàrrega del jar [Windows]. Resumint:

- 1º. Descarregar el fitxer des de: <http://www.caib.es/signaturacaib/download/signaturacaib.install4j-4.2.2-installer-win.jar>
- 2º. Per a cada màquina virtual de java que tengui, executar des de una consola msdos: *java -jar signaturacaib.install4j-4.2.2-installer-win.jar -con -jvm:"<path\_jvm>"*, on el path\_jvm és la ubicació de java, per exemple (C:\Program Files\Java\jre*<versió>*)

## **9. Si al signar amb el SEU surt l'errada de java.security.AccessControlException: access denied.**

Si al signar amb el SEU (només amb el SEU) surt la següent errada:

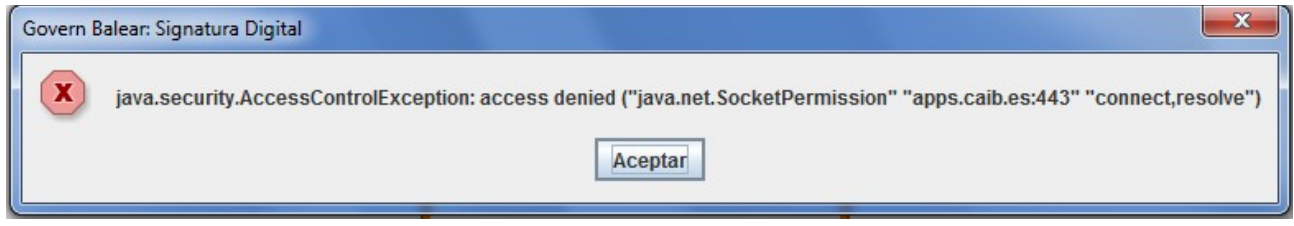

La sol·lució és accedir a l'aplicació inicialment des de: [https://apps.caib.es/seycon-web/.](https://apps.caib.es/seycon-web/) No s'ha d'accedir des de<https://intranet.caib.es/seycon-web/>

**10. Si al signar amb EDICTES surt l'errada de "No s'ha pogut realitzar la signatura PDF header signature not found".**

Si al signar amb EDICTES surt la següent errada:

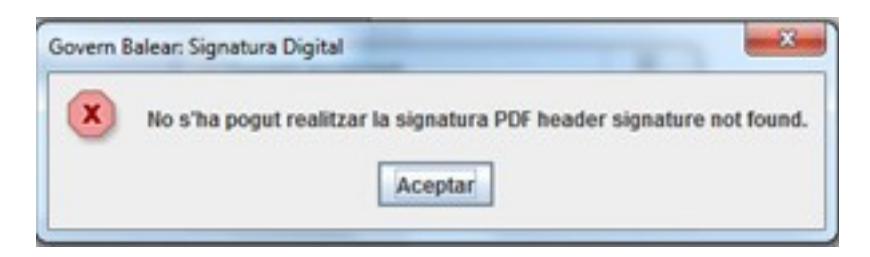

La sol·lució és comprovar la configuració de Java (Editar lista de excepciones de sitios i afegir [https://intranet.caib.es](https://intranet.caib.es/) i [https://apps.caib.es\)](https://apps.caib.es/).